デジタル景品を GET!! 『 O K 』ボタンを タップしてホーム 画面に戻ってく ださい。

App storeで アプリをインス トールしてくだ さい。

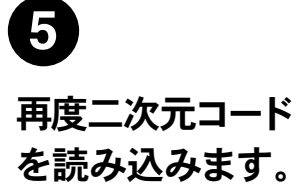

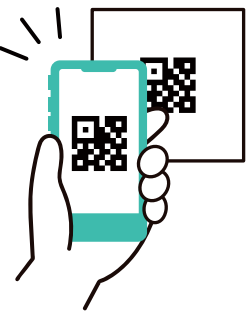

『アカウントをお 持ちの方』をタッ フし、2で登録し た会員情報を入 れてログインして ください。

## GETしたデジタル 景品をくじスト アプリでチェック!

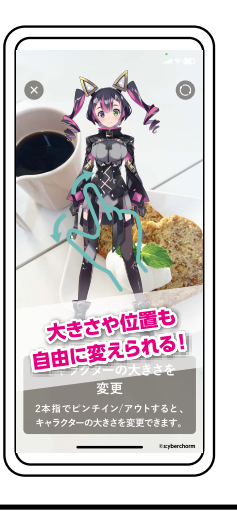

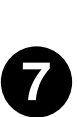

ホーム画面から 獲得したデジタ ル景品の画像を タップし、下部に 表示されたボタ ンをタップし、 App storeへ 移動してください。

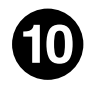

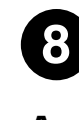

IJ

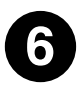

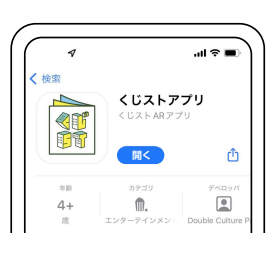

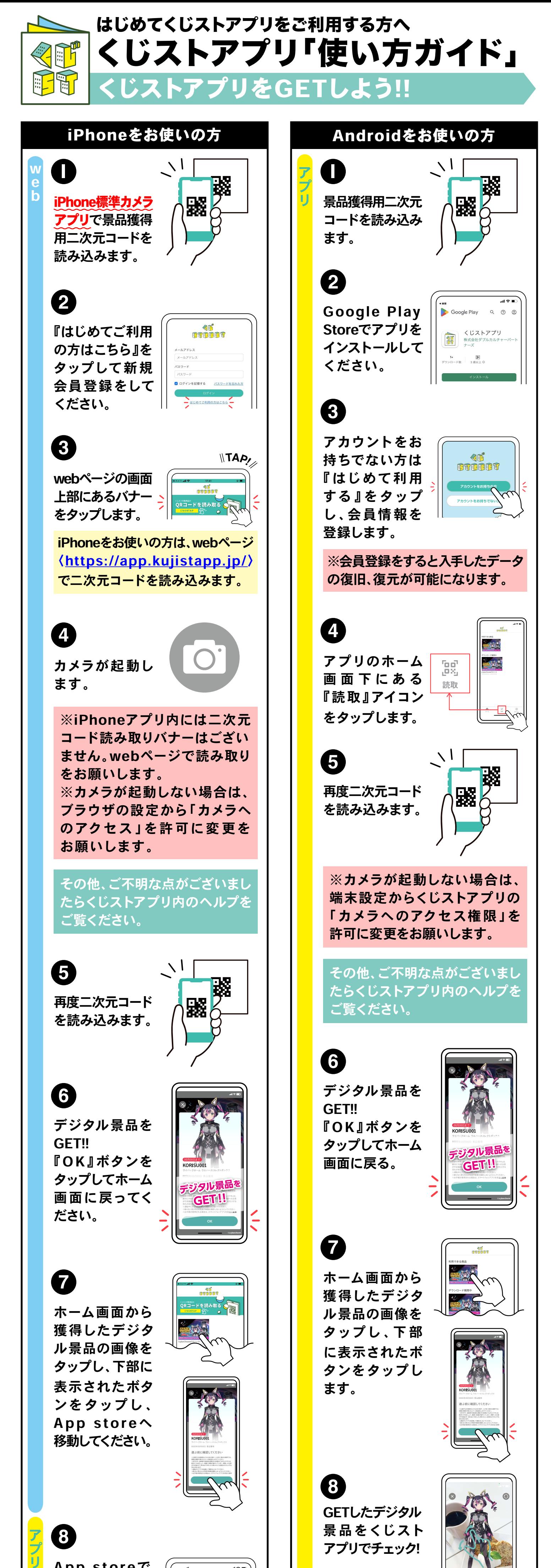

※カメラが起動しない場合は、 端末設定からくじストアプリの 「カメラへのアクセス権限」を 許可に変更をお願いします。

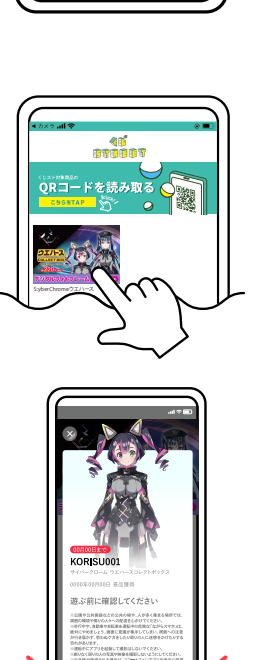

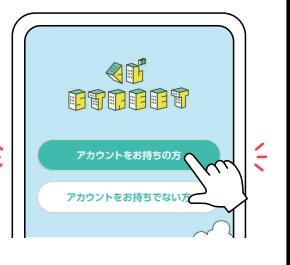

**デジタル景品<sup>を</sup> GET!!**

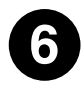

**8** GETしたデジタル 景品をくじスト アプリでチェック!

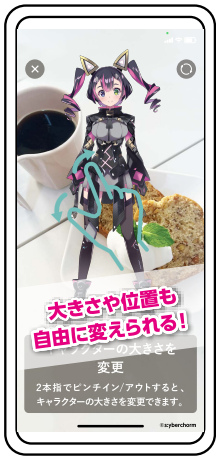

**7** ホーム画面から 獲得したデジタ ル景品の画像を タップし 、下 部 に表示されたボ タンをタップし ます。

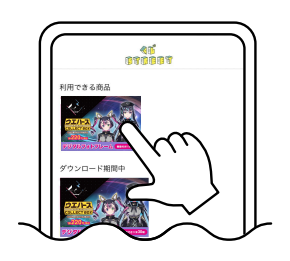

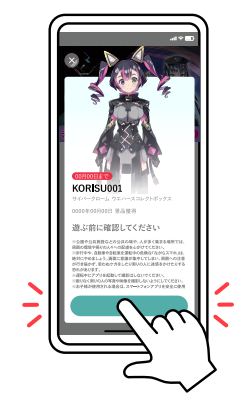

デジタル景品を GET!! 『 O K 』ボタンを タップしてホーム 画面に戻る。

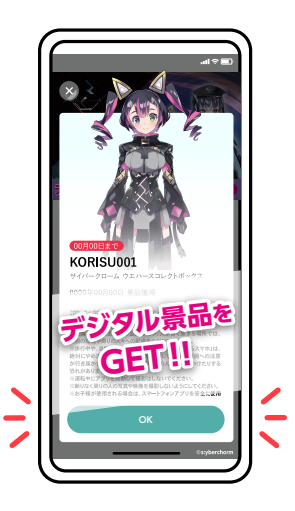

## その他、ご不明な点がございましたらくじストアプリ内のヘルプをご覧ください。

その他、ご不明な点がございまし たらくじストアプリ内のヘルプを ご覧ください。

> その他、ご不明な点がございまし たらくじストアプリ内のヘルプを ご覧ください。